# Microsoft Robotics Development Studio: JoyStick gestuurde NXT

# **Inhoud**

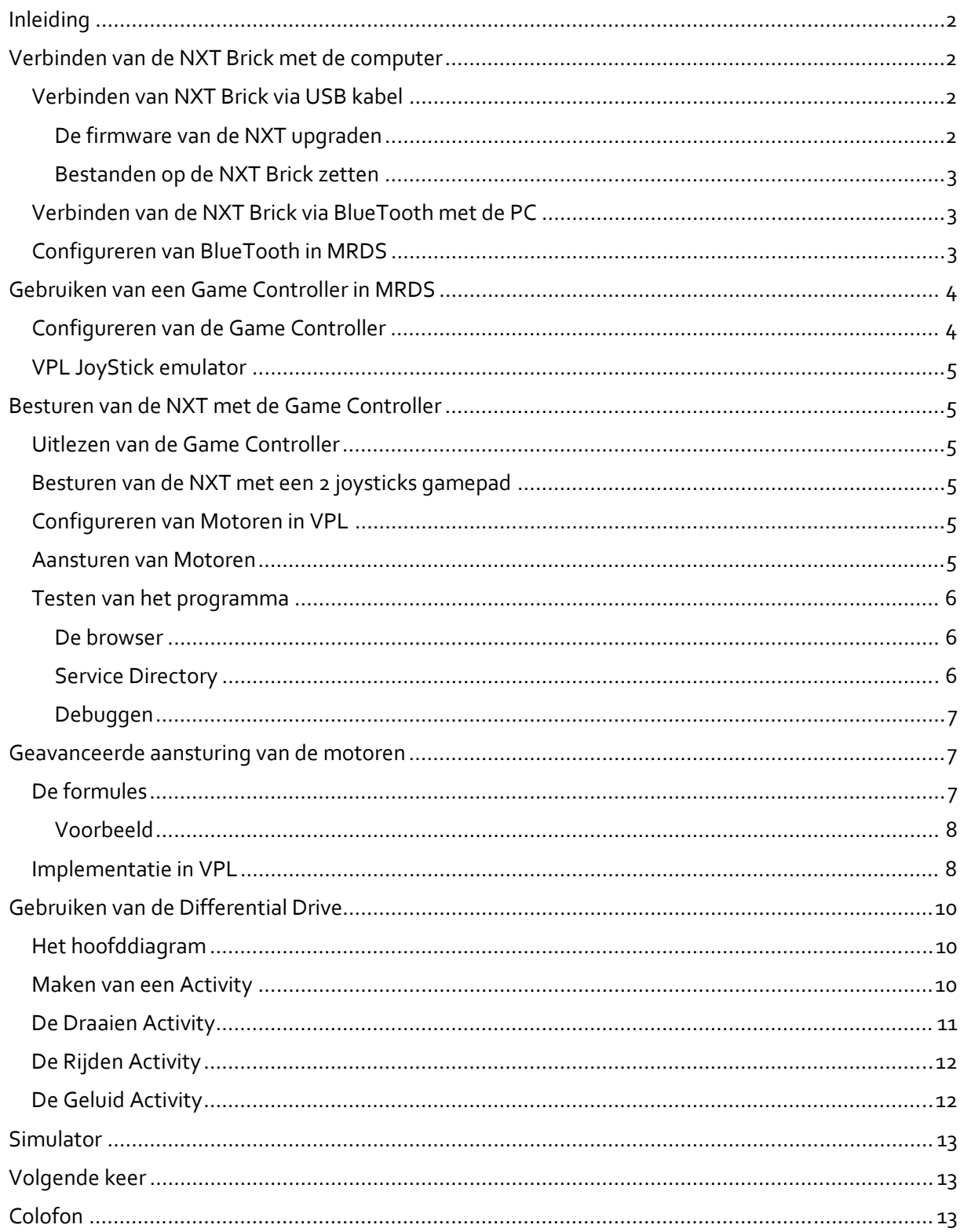

# **Inleiding**

Om binnen MRDS een NXT te kunnen besturen met een joystick is een speciale aanpak nodig. Naast de keuze van de juiste componenten(services) moet ook het coordinaten stelsel van de joystick omgerekend worden naar aandrijving van een linker en een rechter wiel.

Hier wordt uitgegaan van een Logitech Rumblepad maar iedere andere joystick is bruikbaar. Ook zonder JoyStick is dit verhaal te volgen omdat MRDS een Joystick emulator heeft die met de muis te besturen is.

Dit document is zowel van toepassing op Mindstorms NXT 1.0 als 2.0. Het verschil tussen beide versies zit hem in de sensoren en bouwstenen die Lego in de doos heeft gestopt. Na de voorbereiding worden een aantal voorbeelden gegeven die langzaam moeilijker worden.

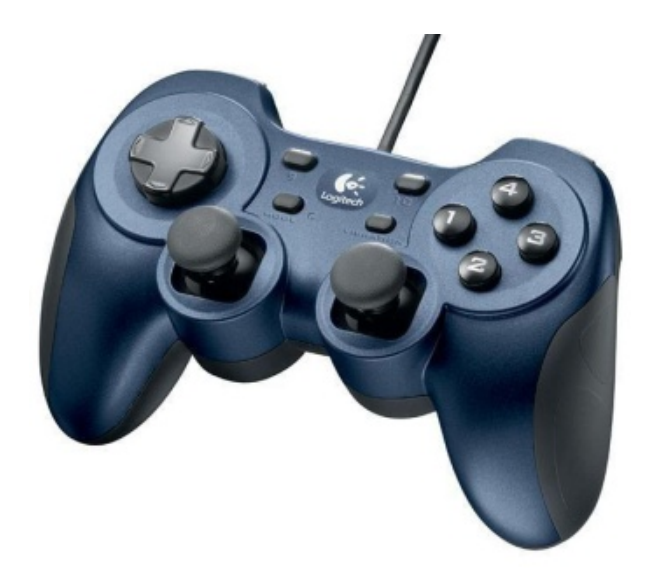

## **Verbinden van de NXT Brick met de computer**

Om te beginnen moeten de Lego Mindstorms NXT robot en de Joystick bekend zijn in de Visual Programming Language (VPL). Die configuratie beschrijven we hier.

#### **Verbinden van NXT Brick via USB kabel**

In tegenstelling tot de software die door Lego bij de Mindstorms geleverd wordt (Lego Mindstorms NXT) kan MRDS geen contact leggen met de Brick via USB. Toch willen we USB gebruiken om onder andere de firmware van de NXT te upgraden. Wanneer je de USB kabel verbindt tussen PC en de NXT kunnen de drivers van Internet of van de door Lego geleverde CD worden geinstalleerd. Installeer ook meteen de "Lego Mindstorms NXT" software van de Lego CD.

Start het programma en verbind je NXT via de USB kabel en zet hem aan. Druk op het button panel, rechtsonder in het window, de button met de popup "NXT Window". Vul een naam in voor je robot, bijvoorbeeld "speler 1" en druk de button ernaast.

#### **De firmware van de NXT upgraden**

Vanuit "Lego Mindstorms NXT" kan ook de firmware van de NXT een upgrade krijgen. Controleer de "Firmware version". Wanneer deze lager dan "1.29" is moet je upgraden. Ga naar het menu "Tools\Update NXT Firmware..." en druk op "Check" waarmee de meest recente versie van het Internet gehaald wordt. Selecteer deze versie en druk vervolgens op de "download" button. Het schermpje van je NXT wordt leeg en de NXT begint te "klikken" totdat deze opstart op de normale manier.

Begint hij niet te klikken of denk je dat de NXT is vastgelopen, dan kun je hem ook resetten door met een schroevendraaier het zwarte reset buttontje in te drukken. Dit zit in het verbindings gat aan de onderkant van je Brick, ter hoogte van de USB ingang. Kort drukken is gewoon resetten, lang drukken is resetten waarna de Brick gaat wachten op upgrade software. Druk als de NXT begint te klikken weer op bovengenoemde download button. Werkt genoemde versie niet met je NXT kies dan firmware met een lagere versie.

#### **Bestanden op de NXT Brick zetten**

We willen het "Lego Mindstorms NXT" programma ook nog gebruiken om bestanden (geluiden, plaatjes en programmatjes) vanuit het "Lego Mindstorms NXT" programma te downloaden naar de NXT. De plaatjes, geluidjes en programma's op de NXT kunnen we namelijk oproepen vanuit MRDS. Maak daartoe een nieuw programma aan met 4 "sound" componenten. Ken de voorgeinstalleerde geluidsbestanden toe genaamd: "Left", "Right", "Forward" en "Backwards". Run vervolgens het programma zodat je de bestanden niet alleen naar je NXT upload maar ook kan controleren of alles gelukt is.

## **Verbinden van de NXT Brick via BlueTooth met de PC**

Zet de bluetooth van de laptop of computer aan. De speciale BlueTooth Dongle van Lego is niet nodig wanneer BlueTooth reeds op een laptop aanwezig is. Laat je overigens niet afschrikken door de BlueTooth problemen die vanuit de "Lego Mindstorms NXT" ontwikkelomgeving ontstaan want die heb je vanuit MRDS niet.

Plaats een eventuele fysieke knop op je computer om BlueTooth (en vaak de WiFi) aan en uit te zetten in de goede stand.

Ga in Vista naar "Configuratie Scherm", "Hardware en Geluiden", "BlueTooth apparaten" en klik de "Opties" button. Zet het vinkje naast "Bluetooth apparaten mogen verbinding met deze computer maken".

Zet de NXT aan, ga naar het BlueTooth menu en zet de BlueTooth aan. Zet ook de "Visibility" van je NXT op "Visible". Verder hoef je niets te doen in het "BlueTooth" menu, het is aan te raden om de andere opties met rust te laten om problemen te voorkomen.

Klik op de computer in "BlueTooth apparaten" op de "Draadloos apparaat toevoegen" button en vervolgens verschijnt een lijst met beschikbare BlueTooth apparaten waaronder de NXT. Klik op de NXT en druk de "Volgende" button. Houd tegelijkerijd het scherm van de NXT goed in de gaten. Onthoud de code die op de NXT verschijnt (standaard '1234') en druk op OK. Op je computer verschijnt nu een dialoog waarin je deze code in moet vullen waarna je op "Volgende" drukt. Windows zal nu de device drivers installeren en een melding geven "Het draadloze apparaat is gepaard met deze computer". Druk op "sluiten".

Onder "Bluetooth apparaten"is nu de NXT als apparaat toegevoegd.

#### **Configureren van BlueTooth in MRDS**

Maak in de folder waar je "Microsoft Robotics Development Studio" hebt geinstalleerd, zoals beschreven in Microsoft Robotics Development Studio Introductie,de folder "projects" aan. Om je eigen gemaakte services te delen met andere mensen op andere computers, is er binnen MRDS een programma (DssProjectMigration.exe) die geheel automatisch de projecten aanpast aan de huidige gebruiker. Maar dat werkt alleen goed als de map binnen de installatie map van MRDS ligt.

Start de Visual Programming Language (VPL) en maak een nieuw project aan dat je met de naam JoyStickNXT1 opslaat in bovengenoemde folder. Automatisch wordt er een nieuwe folder JoyStickNXT1 gemaakt waarin alle bestanden komen.

Voer links in "Find Service..." het woord "NXT" in en druk Enter. Druk vervolgens op het "+"‐je naast "All Found". Op deze manier heb je een snelkoppeling gemaakt om sneller Mindstorms services te kunnen vinden. Zoek in de services "Lego NXT Brick (v2)"

*Let op: Mogelijk ondervind je het volgende probleem: Er zijn 2 "Lego NXT Brick (v2)" services namelijk:* Lego NXT Brick (v2)" en "(User) Lego NXT Brick (v2)". Soms kun je "Lego NXT Brick (v2)" niet editen *hoewel dit wel zo lijkt te kunnen.Ook na een herinstallatie hield ik dit probleem waardoor al mijn voorbeelden "(User)" versies van alle services gebruiken.Wees in ieder geval consequent in het gebruik van "(User)" of de normale versie.*

Klik op "Lego NXT Brick (v2)" en sleep hem op het Diagram.

Klik op de service op het diagram en open de "Configuration" combobox op het "Properties" tabblad rechts. Kies "Set Initial configuration" en klik op het "+"‐je van "Configuration". Hier moet de "SerialPort" ingevuld worden voor de Bluetooth communicatie. Deze poort vind je bij de properties van het NXT apparaat, zoals dat in paragraaf "Verbinden van NXT Brick via Bluetooth met de PC" toegevoegd is. Dit staat op het tabblad "Services" van de NXT welke even tijd nodig heeft om te laden. Er staat dan bijvoorbeeld: "Serial port (SPP) 'Dev B'"" COM xx" Die xx moet ingevuld worden onder de "UserLegoNXTBrickv2" properties. Controleer of de BaudRate is ingesteld op 115200.

Druk op het groene play buttontje waarna de applicatie gaat runnen. Er verschijnt nu een venster met allerlei logging informatie waarin je kunt zien welke services allemaal gestart zijn. Ook wordt een webpagina geopend waarin al deze services getoond worden. Dit kun je uitzetten door onderaan de "LegoNXTBrickv2" properties het vinkje naast "ShowInBrowser" te verwijderen. Je kunt namelijk altijd toegang tot de services krijgen door http://localhost:50000/ in je browser te openen. Je moet wel de eerste keer je username en password invoeren en "onthoud mij" aanvinken. Als de NXT een korte piep laat horen dan is de BlueTooth verbinding gelukt. Je stopt het runnen door de "Stop" button te drukken op het logging venster.

Wanneer er tijdens het laden van de services een fout is opgetreden worden de logging regels rood. Zet de NXT dus even uit en start het programma opnieuw. Wacht ongeveer een minuutje en vervolgens verschijnen er een aantal meldingen waaronder: "Invalid Serial Port", "The semaphore timeout period has expired" en "Failed to connect to the Lego NXT hardware". Dit soort meldingen krijg je ook wanneer de Mindstorms buiten het bereik van de BlueTooth komt. Dus houdt daar rekening mee.

Soms blijft de NXT ongecontroleerd draaien omdat de verbinding weggevallen is. Er rest dan niets anders dan de NXT uit en weer aan te zetten.

## **Gebruiken van een Game Controller in MRDS**

#### **Configureren van de Game Controller**

Sluit de GameController aan op de computer. De computer installeert eerst de software. Zoek in VPL de "Game Controller" service en sleep hem op het diagram. Wanneer je één joystick hebt aangesloten wordt deze automatisch herkend nadat je het programma hebt opgestart.

*Wanneer je meerdere Joysticks hebt aangesloten of als de Joystick niet werkt volg dan de nu volgende aanwijzingen:*

*Klik op de service op het diagram en open de "Configuration" combobox op het "Properties" tabblad. Kies "Set Initial configuration" en klik op het "+"‐je van "GameControllerState".* 

*De velden "InstanceName" en "ProductName" kunnen gevonden worden via "Apparaten beheer". Open het "Configuratie Scherm", "Systeem Onderhoud", "Apparaten beheer".*

*Open "Human Interface Devices" en kies de het USB item van de Game Controller, bij mij "Logitech Rumblepad 2 USB" .* 

*Open de properties en copieer de "Location" waarde(bv Port\_#0001.Hub\_#0005) en plak deze in het "InstanceName" veld in VPL. Geef zelf een goede beschrijving (bv "Logitech RumblePad 2 USB") in het "ProductName" veld.*

#### **VPL JoyStick emulator**

Onder de services is ook een "Desktop Joystick" te vinden die dezelfde messages verstuurt als een echte joystick en met de muis bedient wordt. Deze kan dus in plaats van "Game Controller" gebruikt worden.

## **Besturen van de NXT met de Game Controller**

#### **Uitlezen van de Game Controller**

Omdat de waarden van de GameController Integer waarden tussen ‐1000 en 1000 zijn en de NXT Brick werkt met Double waarden tussen ‐1.0 en 1.0 moeten we deze omrekenen. Daartoe worden 2 "Basic Activities" gebruikt. Deze staan in een apart vak onder de services. Maak 2 "Calculate" componenten aan. Sleep vervolgens het cirkeltje van de "GameController" naar het ingaande pijltje van ieder van de "Calculates" en kies "UpdateAxes" in de "Connections" dialog. Volg dezelfde stappen indien je de DesktopJoystick gebruikt. Je ziet dat beide joysticks dezelfde "Connections" mogelijkheden hebben.

#### **Besturen van de NXT met een 2 joysticks gamepad**

Omdat de RumblePad 2 joysticks heeft kan ieder aan een wiel of rupsband toegekend worden. Op die manier kun je de besturing van een "oude" tank nabootsen. "Moderne" tanks hebben tegenwoordig namelijk ook joysticks.

Voer "(double)Y / 1000" in bij de ene Calculate en "(double)Rz / 1000" bij de andere. *De Y staat voor* verticale bewegingen van de linker en de Rz voor die van de rechter. Echter dit kan per joystick/gamepad *verschillen. Voor Xbox gebruik je hier Y en Ry.* De casting naar "double" moet eerst gebeuren omdat er anders met Integers gewerkt wordt en dan wordt er na deling afgerond op gehele getallen. "double" moet met een kleine letter geschreven worden anders krijg je een rood uitroeptekentje bij de Calculate met de melding "No valid expression has been entered".

Bij een GameController met maar 1 joystick of the DeskTopJoystick voer je "(double)Y / 1000" in bij de ene en "(double)X / 1000" bij de andere Calculate. Daardoor wordt het linker wiel door de verticale beweging van de joystick bepaald en het rechter wiel door de horizontale beweging. Om beide wielen op deze manier vooruit te laten draaien moet de joystick in de rechterbenedenhoek gehouden worden en voor achteruit in de linkerbovenhoek. Dit is tegennatuurlijk vandaar dat in de paragraaf "Geavanceerde aansturing van de motoren" een betere besturing wordt uitgewerkt.

#### **Configureren van Motoren in VPL**

Zoek in VPL de "Lego NXT Drive (v2)" service en sleep hem op het diagram. Klik op de service op het diagram en open de "Configuration" combobox op het "Properties" tabblad. Kies "Set Initial configuration". Kies onder "Partners" voor "Brick" de "LegoNXTBrickv2". Onder "DriveState" kun je de "DistanceBetweenWheels" invullen in meters bijvoorbeeld "0.13". Meet dit zelf even op. Kies voor "LeftWheel" en "Rightwheel" de poort die je gebruikt voor het linker en het rechter wiel. Lego gebruikt meestal "Motor C" voor links en "Motor B" voor rechts. "Motor A" is dan de Action motor. Als de motoren de verkeerde kant opdraaien kan je "ReversePolarity" aanvinken maar je kan natuurlijk ook een "‐" teken aan het begin van de berekening in de "Calculate"'s plaatsen. Vul ook de diameter van het rubber van de wielen in, bijvoorbeeld "0.035"

#### **Aansturen van Motoren**

Omdat er maar een enkel bericht tegelijkertijd naar de Mindstorm Drive gestuurd mag worden moeten de 2 berekende waarden samengevoegd worden door middel van nog een "Basic Activity" namelijk de "Join".

Voeg dus een "Join" toe en verbind de uitgaande pijltjes van de "Calculate"s met verschillende ingaande pijltjes van de "Join" door deze op de velden te slepen. Wijzig de namen "Msg" en "Msg1" in "LeftEngine" en "RightEngine". Zorg ervoor dat je cursor uit deze veldjes is door buiten de "Join" te klikken, zodat de nieuwe namen doorgevoerd zijn. Sleep vervolgens het uitgaande pijltje van de "Join" op de "LegoNXTDrivev2" en kies in de "Connections" dialoog als "To" waarde "SetDrivePower" en kies in de daarop volgende "Data Connections" dialoog de juiste "Value"'s. Dit kan je ook aanpassen door op de gebogen lijn te klikken en de "Properties" aan de rechter kant te bewerken. Als alles gelukt is ziet het diagram er als onderstaande figuur uit:

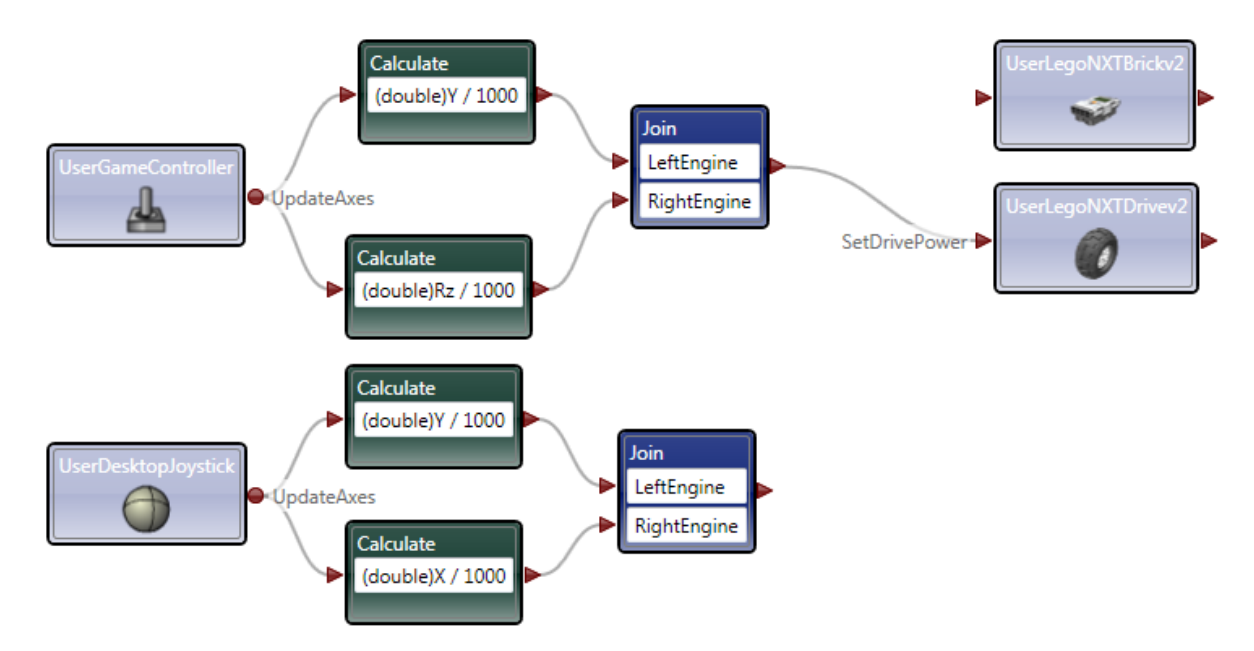

## **Testen van het programma**

Save het programma.Wanneer de NXT uit gegaan is zet je hem weer aan.Run nu het programma. Er verschijnt nu onder andere een venstertje met de "Desktop Joystick" welke je nu zou kunnen gebruiken wanneer je de onderste "Join" met de "LegoNXTDrivev2" had verbonden.

#### **De browser**

Wanneer je het vinkje naast "ShowInBrowser" hebt gezet of hebt laten staan opent er een webpagina "NXT Brick" waarop de status van de NXT te zien is. Iedere keer wanneer het programma opgestart wordt, wordt er een nieuwe browser opgestart omdat het unieke ID (zie de URL) van de NXT service opnieuw door de server, waarop de services draaien, wordt toegekend. Ga je standaard naar http://localhost:50000/ dan zie je op de pagina "Microsoft Robotics Studio Home" ook de "Lego NXT Brick (v2)" staan. Daar 2 maal achter elkaar op klikken brengt je naar dezelfde pagina als welke automatisch met de Brick werd opgestart en je hoeft dan niet na iedere run de tabpagina te sluiten. Als je programma gestopt is kom je daar altijd door op de home button te klikken. Verversen helpt niet door dat unieke ID.

Door op deze pagina op MotorB of MotorC te klikken en vervolgen op de url, kun je zien hoeveel power naar de motoren wordt gestuurd.

#### **Service Directory**

Door links op "Service Directory" te klikken worden alle gestarte services getoond en door op de links te klikken krijg je er nadere informatie over.

Zo laat de gamecontroller link bijvoorbeeld alle waarden zien van de huidige stand van de controller. Als je de joystick in een stand houdt en de pagina met F5 ververst zie je onder <Axes> een waarde tussen ‐1000 en 1000 verschijnen. Onder <Buttons> zie je true of false afhankelijk of de button is ingedrukt of niet.

Bij de "lego/nxt/drive" service zijn de waarden die naar de motoren gestuurd worden te zien.

#### **Debuggen**

Wanneer het geheel nog steeds niet werkt kan het programma ook in Debug mode gestart worden. Stop eerst het lopende programma en herstart het met het groene driehoekje met de 2 blauwe voetstappen.

Er wordt nu automatisch een nieuwe pagina geopend voor de debugger.

Hier zijn naast reeds genoemde waarden ook reken resultaten te zien. Vergeet niet de "Run" button the klikken op de webpagina waarmee het debuggen gecontroleerd wordt. De debugger vergt wel wat geduld en reageert wat traag. Houd daarom altijd de logging in de "Run" dialoog in de gaten.

## **Geavanceerde aansturing van de motoren**

Tot nu toe werd gebruik gemaakt van 2 joysticks zodat een besturing als van een tank mogelijk was of van 1 joystick waarbij de horizontale beweging het ene en de verticale beweging het andere wiel aandreef wat resulteerde in een diagonale besturing.

Hier wordt een oplossing beschreven die meer intuitief werkt.

In onderstaande tabel zijn 25 standen beschreven waarin de joystick zich kan bevinden en het vermogen dat naar beide wielen gestuurd moet worden.

Een "+" geeft aan dat de motor vooruit draait, een "‐" achteruit en een "=" dat deze stilstaat. Het aantal "+" en of "‐" en geeft het vermogen aan. Per omrand vakje staan de linker en de rechter motor aangegeven.

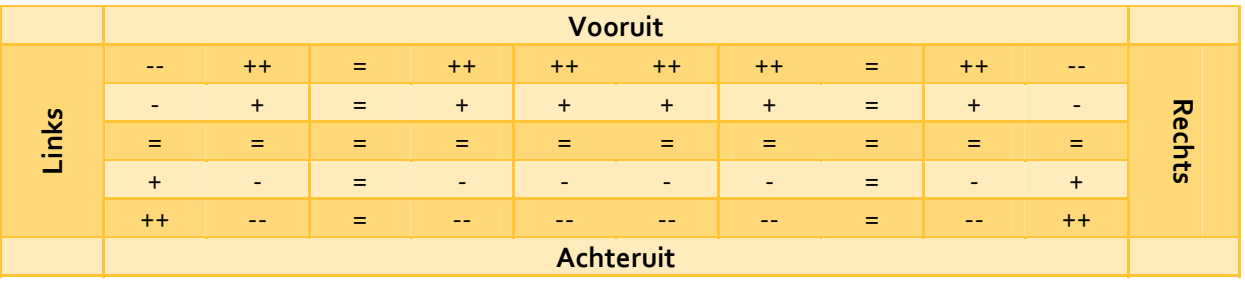

Wanneer de joystick in verticale richting bewogen wordt zonder horizontale component dan neemt het vermogen van de motoren toe in de ene en af in de andere richting.

Wanneer vervolgens de joystick horizontaal wordt bewogen verandert de verhouding van vermogen dat naar de wielen gestuurd wordt en daarmee de draairichting. Wanneer de linker motor stil staat zorgt alleen de rechter motor voor de draaiing. Door de joystick nog verder naar links te bewegen gaat de linker motor achteruit draaien waardoor de draai naar links versnelt.

*Andere oplossingen waarbij de joystick naar links bewegen betekent dat er snel linksom gedraaid wordt en naar rechts bewegen snel naar rechts, vergelijkbaar met een vliegtuig, zijn te complex om hier te bespreken. Wie een eenvoudige oplossing hiervoor weet wordt vriendelijk verzocht deze aan het adres onder aan dit document te emailen.*

## **De formules**

Bij een enkele joystick wordt de verticale beweging door de "Y" waarde (‐1000 / + 1000) gegeven en de horizontale door de "X" waarde( ‐1000 / +1000).

Uit bovenstaande tabel zijn de volgende regels te herleiden:

1) Omdat de "Y" waarde in alle situaties het toegevoerde vermogen representeert komt deze altijd voor in de formules.

2) Als de joystick in horizontale richting bewogen wordt krijgt altijd 1 van beide motoren het vermogen dat bepaald wordt door de "Y" waarde (naar rechts is dat de linker motor, naar links is dat de rechter motor). De andere is dan afhankelijk van de horizontale beweging en de "Y" waarde.

3) Voor zowel de beweging naar links als naar rechts van de joystick gelden de volgende vermenigvuldigings regels:

a) In de neutrale stand wordt met 1 vermenigvuldigd. De motors krijgen het "Y" vermogen

- b) Halverwege 0 en 1 van de 2 uiterste standen (links of rechts) wordt met 0 vermenigvuldigd
- c) In de beide uiterste standen wordt met ‐1 vermenigvuldigd.

De waarden van "X" door horizontale bewegingen van de joystick lopen voor de linkerkant van ‐1000 tot 0 en voor de rechterkant van 0 tot 1000. Daarom wordt eerst de absolute waarde van "X" genomen. Daar wordt vervolgens 500 van afgetrokken, we willen namelijk van "– ‐" via "==" naar "++" regelen aan de linkerkant en het omgekeerde aan de rechterkant. Het resultaat wordt gedeeld door 500, dus regelen we van ‐1.0 via 0 naar + 1.0. Vervolgens wordt dit vermenigvuldigd met vermogen "Y" en naar de motor gestuurd die afhankelijk is van de horizontale beweging. Zoals gezegd krijgt de andere motor het volle "Y" vermogen.

#### **Voorbeeld**

Zie onderstaande tabel voor enkele waarden. We stellen dat als "X" = 0 de rechter motor geregeld wordt. Dit stelt waarden voor van de geregelde motor in het kwadrant rechtsboven. Vermogen =  $Y * (X - 500) / 500$ 

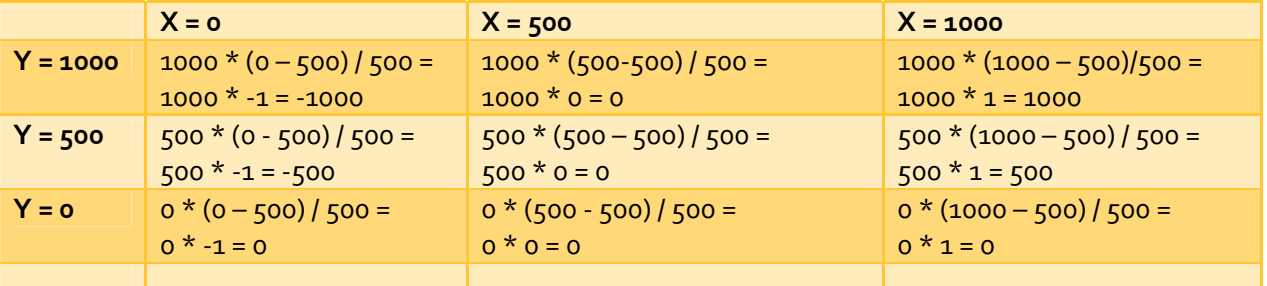

Uit de tabel blijkt dat in neutrale stand de resultante negatief is en in de uiterste stand positief. Dit is precies het tegenovergestelde van het gewenste en daarom wordt het resultaat nog met ‐1 vermenigvuldigd. Omdat de NXT motoren met waarden tussen ‐1 en +1 werken moet ook alles nog door 1000 gedeeld worden.

## **Implementatie in VPL**

Sla het eerder gemaakte programma op als JoyStickNXT2.mvpl. Let op dat dit in de eerder genoemde parent folder "project" gebeurt zodat er een nieuwe folder "JoyStickNXT2" wordt aangemaakt.

Verbreek de verbinding tussen de "GameController" de twee "Calculate"s door met rechts op de verbinding te klikken en vervolgens op "Verwijder". Negeer voorlopig alle rode lampjes. Verwijder ook de verbinding van de "Join" naar de "LegoNXTDrivev2"

Maak even wat ruimte door de Shift‐toets in te drukken en click vervolgens alle componenten van de "DesktopJoystick". Laat de Shift‐toets los en click 1 van de componenten en sleep dat naar een lege ruimte waarmee tegelijkertijd de andere component meegaan.

Voeg uit de "Basic Activities" een "If" component toe. Verbindt het rondje van "GameController" met deze "If". Kies "UpdateAxes" in de "Connections" dialog. Voer "X>0" in bij het tekstvak van de "If".

Houdt nu de Shift‐toets ingedrukt en klik vervolgens de twee "Calculate"'s en de "Join". Houdt nu de Ctrl-toest ingedrukt, klik 1 van de 3 componenten en sleep zo een copy naar een lege ruimte op het diagram. Er zijn nu 2 groepen elk voor 1 van de paden van het "If" component. Sleep het bovenste pijltje van de "If" naar beide "Calculate"s van de ene Join. Sleep het "Else" pijltje naar de "Calculate"s van de andere join.

Beide "Calculate"s met "(double)Y / 1000" laten we onveranderd.

De andere "Calculate" van de "Then" tak wordt als volgt: "(‐(((double)X ‐ 500) / 500) \* Y) / 1000" De overeenkomstige "Calculate" in de "Else" tak wordt: "(‐(((double)‐X ‐ 500) / 500) \* Y) / 1000" Het verschil zit hem in de "-" voor de "X" welke de range van -1000 tot 0 positief maakt. De andere "‐" is, zoals boven reeds vermeld, om de resultaat waarden die door de ‐500 negatief werden weer positief te krijgen.

Omdat als "X>0" de rechter motor de hele "Y" waarde krijgt en als "X<=0" de linker motor moeten we in de "Join" behorende bij de "Else" de motor namen omkeren. Verwijder daartoe beide connections met de "Join" en verbind ze nu met het tegenovergesteld "Join" veld.

Van de beide "Join"'s wordt er altijd maar 1 tegelijkertijd doorlopen. Deze twee "Join"s moeten nu verbonden worden met "LegoNXTDrivev2". Voeg hiertoe van de "Basic Activities" een "Merge"toe en verbind de uitgaande pijltjes van de "Join"s hiermee.

Verbind de uitgang van de "Merge" met de "LegoNXTDrivev2" waarbij in de "Connections" dialog "SetDrivePower" geselecteerd moet worden en in de "DataConnections" dialog "LeftEngine" aan "LeftWheelPower" en "RightEngine" aan "RightWheelPower" toegekend.

*Let op: Het verschil tussen een "Join" en een "Merge" is dat hoewel beiden verbindingen samenvoegen de "Join" van 2 berichten 1 bericht maakt en de "Merge" alleen paden samenvoegd waarover berichten gaan. De "Join" is dus 2 mensen die 1 taxi delen en de "Merge" is 2 autowegen die samenkomen.Overigens zijnalleen waarden die in een Join zitten na de Merge toegankelijk in vervolg componenten.*

Je kunt vervolgens alles copieren zoals boven beschreven en de "GameController" vervangen door de "DesktopJoystick".

Calculate (double)Y / 1000 LeftEngine RightEngine  $Ma$ Calculate (-(((double)X - 500) / 500) \* Y) / 1000 loin  $X > 0$ **U**pdateAxe ፌ LeftEngine Calculate  $\overline{E}$ (double)Y / 1000 RightEngine Calculate (-(((double)-X - 500) / 500) \* Y) / 1000 SetDrivePower Calculate loin  $x > 0$ (double)Y / 1000 LeftEngine RightEngine Calculate (-(((double)X - 500) / 500) \* Y) / 1000 LeftEngine Calculate (double)Y / 1000 RightEngine Calculate (-(((double)-X - 500) / 500) \* Y) / 1000

Het eindresultaat is te zien in onderstaande figuur.

# **Gebruiken van de Differential Drive**

Aangezien de "LegoNXTDrivev2" ook een differential drive is kunnen we de robot ook met alleen knoppen bedienen. Op de meeste joystick zitten wel 4 knoppen en deze kunnen gebruikt worden voor de volgende functies: 1)Draai 45 graden linksom, 2) Rijdt 10 centimeter vooruit, 3) Draai 45 graden rechtsom, 4) Rijdt 10 centimeter vooruit

Dit is een wat moeilijkere uitwerking die uit 4 stukken bestaat namelijk het hoofddiagram en 3 Activity diagrammen.

## **Het hoofddiagram**

Maak een nieuw programma JoyStickNXT3.mvpl wat je weer onder de project folder opslaat. Plaats een nieuwe "Lego NXT Brick (v2)" aan volgens de instructies in de paragraaf Configureren van BlueTooth in MRDS.

Plaats ook weer een "Game Controller", een "DesktopJoystick" en de Basic Activity "If" op het diagram en verbind het rondje van één van beide controllers met de "if".

**Kies waar in het vervolg van dit artikel gesproken wordt over verbinden vanuit de Joystick, in de "Connections" dialoog in het "From" veld altijd "UpdateButtons"**

Druk 3 maal op het plusje van de "if" en vul achtereenvolgens "Pressed[0]", "Pressed[1]", "Pressed[2]" en "Pressed[3]" in welke staan voor de buttons 0 tot en met 4 van de Rumblepad of buttons A, B, X en Y van de Xbox gamecontroller. Heb je een andere Joystick dan kan je zelf bepalen welke knop overeenkomt met welke boolean van Pressed zoals beschreven in de paragraaf Service Directory.

Plaats vervolgens 6 "Data" Basic Activities onder elkaar rechts van de if. Deze zijn allemaal type double en hebben achtereenvolgens de waarden: 45, 0.5, ‐0.5, 0.5,‐0.5, 0.1. Verbind het ronde balletje van de Joystick met de bovenste "Data"(de hoek bij draaien) en de onderste "Data"(de afstand bij rijden). Verbind de 4 "If" uitgangen op volgorde met de andere "Data"'s. Verbind ieder van de twee groepen 0.5 en ‐0.5 met een "Merge". Dit zijn de vermogens voor draaien en rijden. De hoek en het bijbehorende vermogen van de "Merge" verbinden we met een "Join" en geven de twee messages de namen "Hoek" en "Vermogen".

Doe dit ook voor het rijden maar noem de twee messages "Vermogen" en "Hoek".

## **Maken van een Activity**

Voeg uit de Basic Activities 2 "Activity"'s en verbind de uitgangen van de 2 "Join"'s elk met één.

Klik op de "Activity" om te draaien en vul in de Properties de volgende zaken in:

- Comment: ""
- Name: "Draaien"
- Friendly Name: "Draaien"
- Description: "Draait de robot het aantal graden met het opgegeven vermogen"

Klik op de "Activity" om te rijden en vul in de Properties de volgende zaken in:

- Comment: ""
- Name: "Rijden"
- Friendly Name: "Rijden"
- Description: "Rijdt de aangegeven afstand met het opgegeven vermogen"

Maak nog een "Activity" aan voor het richting geluid en verbind die met het rondje van de Joystick. Klik op deze "Activity" en vul in de Properties de volgende zaken in:

- Comment: ""
- Name: "Geluid"
- Friendly Name: "Geluid"
- Description: "Laat het geluid horen bij de geselecteerde richting"

Het diagram moet er nu ongeveer als volgt uit zien:

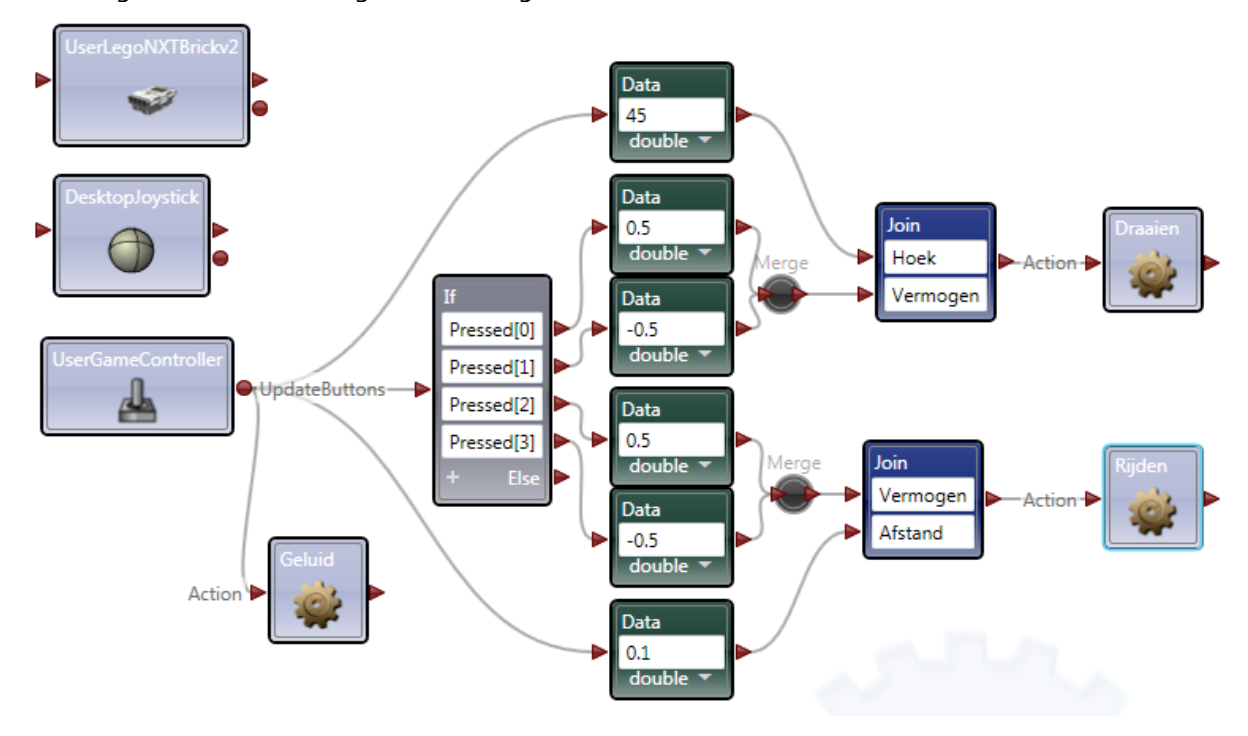

## **De Draaien Activity**

Dubbelklik op de "Draaien" Activity om deze te kunnen bewerken.

Druk op de rode button naast "Action" onder het tabblad label. Druk in de "Actions and Notifications" dialoog onder "Input values:" op de "Add" button. Verander het woord "Field" in "Hoek" en selecteer "double" als het "Type". Voeg op dezelfde manier "Vermogen" toe. Druk op de "Ok" button.

Maak twee "Calculates" aan en type in de ene "Hoek" en in de andere "Vermogen". Dit is nodig om de "Input Values" uit te lezen. Maak een "Join" en verbind de "Calculates" ermee. De message bij "Hoek" noem je "Degrees" en die bij "Vermogen" noem je "Power".

Maak een Service "Lego NXT Drive (v2)" aan en configureer deze zoals beschreven in paragraaf Configureren van Motoren in VPL. Nu is het dus belangrijk dat alle waarden kloppen.

Verbind de uitgaande pijl van de Join met "LegoNXTDrivev2" en kies "RotateDegrees" in de "Connections" dialoog. In de "Data Connections" dialoog zijn "Degrees" en "Power" al gematched maar je moet nog even "DriveStage.InitialRequest" voor "RotateDegreesStage".

Verbind als laatste nog de uitgaande pijl van "LegoNXTDrivev2" met de "Result" pijl van de Activity en selecteer "RotateDegrees ‐ Success"

Ga nu weer terug naar het "Diagram" tabblad en klik op de pijl tussen de Join en de "Draaien" Activity. Match nu zowel "Hoek" als "Vermogen".

De "Draaien" activity ziet er ongeveer uit als deze figuur:

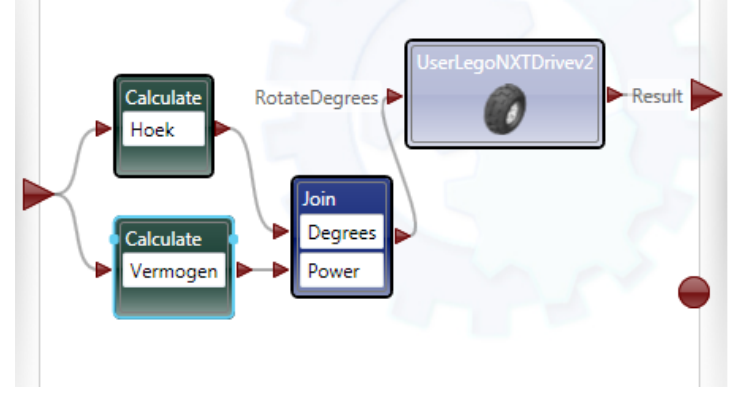

## **De Rijden Activity**

Dubbelklik op de "Rijden" Activity om deze te kunnen bewerken.

Druk op de rode button naast "Action" onder het tabblad label. Druk in de "Actions and Notifications" dialoog onder "Input values:" op de "Add" button. Verander het woord "Field" in "Afstand" en selecteer "double" als het "Type". Voeg op dezelfde manier "Vermogen" toe. Druk op de "Ok" button.

Maak twee "Calculates" aan en type in de ene "Afstand" en in de andere "Vermogen". Dit is nodig om de "Input Values" uit te lezen. Maak een "Join" en verbind de "Calculates" ermee. De message bij "Afstand" noem je "Distance" en die bij "Vermogen" noem je "Power".

Maak een Service "Lego NXT Drive (v2)" aan waardoor je de dialog "Add Activity" krijgt, waarbij je "LegoNXTDrivev2" kiest zodat je die van "Draaien" hergebruikt met de daar al ingevoerde configuratie.

Verbind de uitgaande pijl van de Join met "LegoNXTDrivev2" en kies "DriveDistance (Generic Differential Drive)" in de "Connections" dialoog. In de "Data Connections" dialoog zijn "Distance" en "Power" al gematched maar kies nog even "DriveStage.InitialRequest" voor "DriveDistanceStage". Verbind als laatste nog de uitgaande pijl van "LegoNXTDrivev2" met de "Result" pijl van de Activity en selecteer "DriveDistance (Generic Differential Drive) – Success"

Ga nu weer terug naar het "Diagram" tabblad en klik op de pijl tussen de Join en de "Rijden" Activity. Match nu zowel "Afstand" als "Vermogen".

De "Rijden" activity ziet er ongeveer uit als deze figuur:

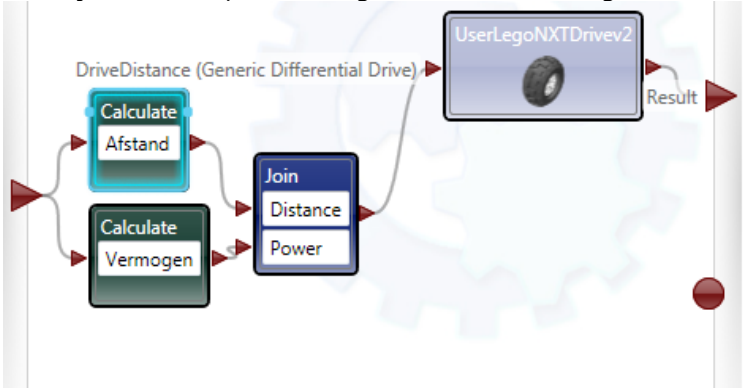

# **De Geluid Activity**

Dubbelklik op de "Geluid" activity om deze te bewerken.

Druk op de rode button naast "Action" onder het tabblad label. Druk in de "Actions and Notifications" dialoog onder "Input values:" op de "Add" button. Verander het woord "Field" in "Pressed" en selecteer "List of bool" als het "Type". Druk op de "Ok" button.

Maak een "If" met 4 keuzes te weten "Pressed[0]", "Pressed[1]", "Pressed[2]" en "Pressed[3]". Verbind ieder met een "Data". *Wanneer je een pijltje sleept naar een lege plek op het diagram krijg je automatisch een PopUp met de Basic Activities en de Activities die je al aan het gebruiken bent.*

Geef de Data's achtereenvolgens de waarden, zonder quotejes: "Right.rso", "Left.rso", "Forward.rso" en "Backwards.rso". Dit zijn de geluidjes die je in de paragraaf Bestanden op de NXT Brick zetten op de Brick hebt gezet. Verander het type van alle Data's in "string".Maak een Merge en verbindt alle Data's ermee.

Maak een "Lego Brick I/O (v2)" aan. Deze hoef je niet te configureren omdat "LegeNXTBrickv2" toch de enig geschikte partner is. Verbind de Join met "LegoBrickIOv2" en kies "StartProgram" in de "Connections" dialoog. Kies "value" in de "Data Connections" dialog voor "Value".

Verbind de uitgaande pijl van de "LegoBrickIOv2" met de uitgang van de Activity en kies "StartProgram – success" in het "From" veld van de "Connections" dialoog.

Ga nu weer terug naar het "Diagram" tabblad en klik op de pijl tussen de Join en de "Geluid" Activity en match "Pressed".

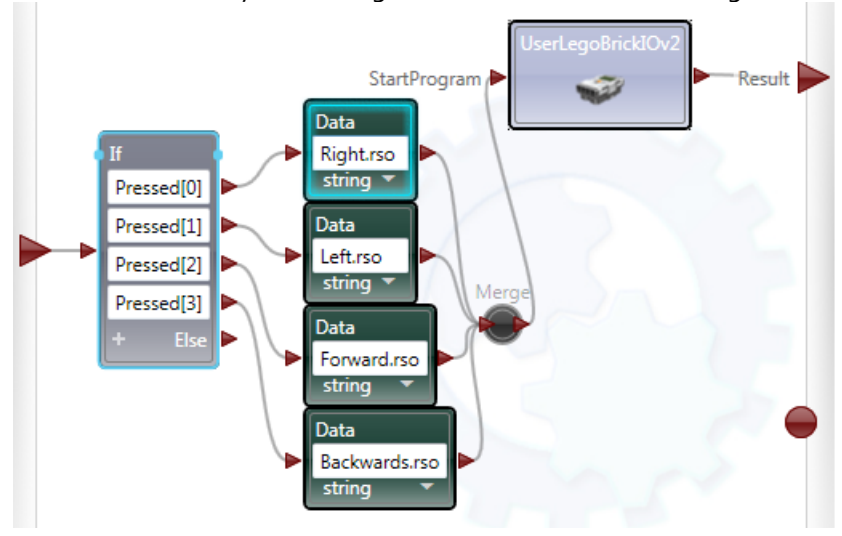

De "Geluid" Activity ziet er ongeveer uit als onderstaande figuur:

# **Simulator**

Je kunt overigens ook met je Joystick in de simulator rijden. Maak een nieuw programma genaamd JoyStickNXT4.mvpl.

Plaats de service "Simulation Engine" op je diagram.

Selecteer hem en kies rechts onder "Properties" voor "Configuration": "Use a manifest".

Selecteer onder "Manifest" 1 van de 3 mogelijkheden en start de applicatie.

Er verschijnen nu 2 of 3 windows waarvan er 1 "Dashboard" heet welke je moet selecteren. Wanneer je een Joystick hebt aangesloten zie je deze linksboven naast het label "Device".

Klik nu op de "Connect" button van het Dashboard om een verbinding te leggen met de aanwezige robots in de simulator. Dubbelklik de robot die in het lijstje verschijnt.

Druk op de "Drive" button.Als deze van kleur verandert en die kleur houdt is de verbinding tot stand gekomen.

Nu kun je met je Joystick of de muis met je robot rijden.

# **Volgende keer**

Volgende aflevering gaat over programmeren van loops en notification events om meerdere services elkaar te laten opvolgen en het gebruik van sensoren.

# **Colofon**

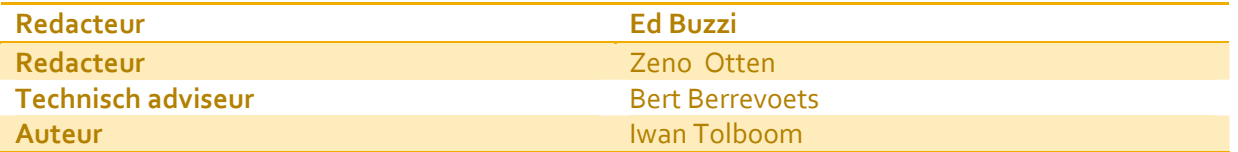

Copyright 2011, www.twintellect.com Email: iwan.tolboom@chello.nl Skype: iwantolboom